# **ORDERING DIGITAL PRINTS**

#### PRODUCT SELECTION

Go on the Digital Prints page, choose the size and click on the Order Now button.

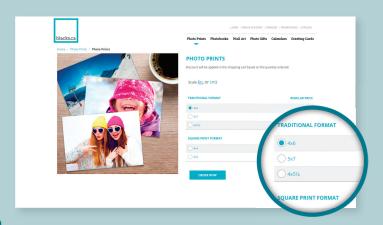

#### **UPLOADING YOUR PICTURES**

Following the Product selection, it's time to upload the pictures you want to print. You may choose images stored on your computer or on social networks.

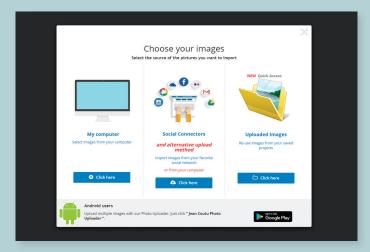

Tip: We suggest you place all selected images into one folder prior to uploading.

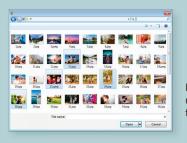

Keep the CTRL key down (cmd on Mac) to select more than one picture at the time

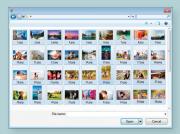

Press CTRL+A (cmd+A on Mac) to select all pictures in the folder at once.

## **CUSTOMIZATION AND LAYOUT**

Here's your working table with all the uploaded images. Select an image by clicking on it and see all the options.

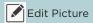

**Rotate Picture** 

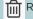

Remove Pricture

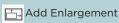

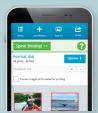

## NOTE

Our application for ordering is also compatible with mobile devices such as tablets and smartphones.

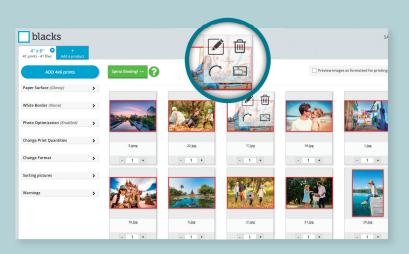

#### **IMAGE EDITING MODE**

Enter in the Image Editing Mode by pressing Edit Picture

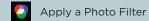

Rotate Picture

Change the Orientation

Zoom in or zoom out the Picture in the frame

Once you're pleased with the result, use the arrows on the side to browse through your images, then click on Confirm to continue or on Cancel to cancel all changes.

## **OTHER OPTIONS**

In the left column of the working area, you will find more options such as the choice of paper finish, the possibility of adding borders, the number of copies, etc.

It is also possible to add new printing sizes of enlargements on the same order by simply pressing the  ${\it Add\ a\ product}$  tab.

You may also have your photos linked in a mini-album for a small fee.

When you're satisfied with your work, click on *Order* in the top right corner.

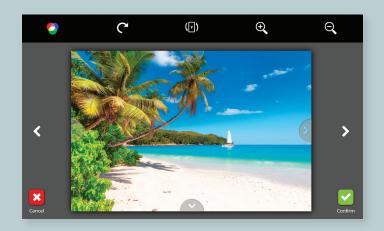

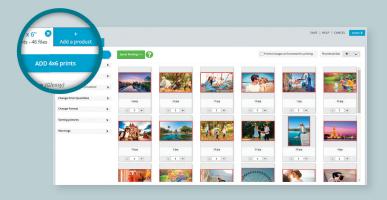